## 5 Schritte zum Potenzialkataster

Hier am Beispiel Photovoltaik dargestellt, gilt der Ablauf für alle Module in gleicher Weise.

- 1. Text Willkommensfenster Hilfreiche Hinweise bis "Zu bedenken" lesen / OK klicken
- 2. Fenster Themenliste:

→ alle Legenden mit Farben für Eignungsqualität erscheinen in Themenliste (ggf. scrollen) û üýþÿ 
 - 

- 3. Eingabe Adresse (Ort + Straße) oder: Anklicken Haus in Karte
	- $\rightarrow$  Pop-up Fenster zeigt Haus
	- $\rightarrow$  mit Hereinzoomen erscheint Farbgebung für Eignung auf
- 4. Anklicken gewünschte Dachteilfläche
	- $\rightarrow$  blaue Umrandung zeigt Auswahl
	- ß àáâãäå æçèéê ëìíîïðñòóô õö÷øùúûüýþ ÿ 8
	-/

 $\rightarrow$  Mehrfachauswahl möglich, Pop-up bis zur gewünschten Teilfläche durchblättern (blauer Pfeil)

Für genauere Ergebnisse und als Entscheidungshilfe werden Dachteilflächen im Ertragsrechner einzeln betrachtet. Will man mehrere Dachteilflächen ausrüsten, ist der Ertragsrechner ;- /
 7

5. Im Pop-up "Geeignete Dachteilfläche": anklicken Link "Zum Ertragsrechner" (blau hinterlegt/ roter Pfeil)

## → Ertragsrechner öffnet sich in neuem Fenster → dort Auswahl

- 1. Schnellberechnung (erster Überblick)
- 2. Detaillierte Berechnung (persönliche Bedarfe)
- Ertragsrechner führt durch alle Schritte bis zum Bericht.

→ Berichte für Dachteilflächen (Detaillierte Berechnung) jeweils herunterladen,

 $\rightarrow$  Ergebnisse vergleichen, ggf. addieren.

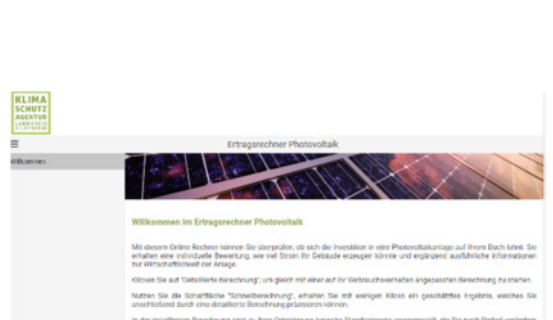

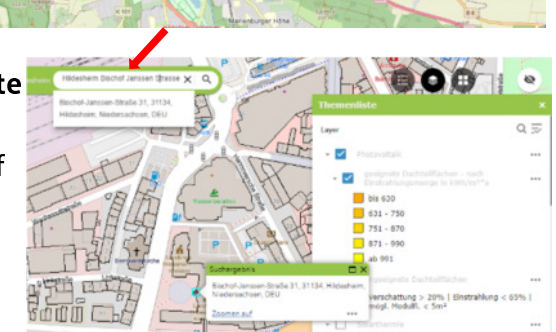

808

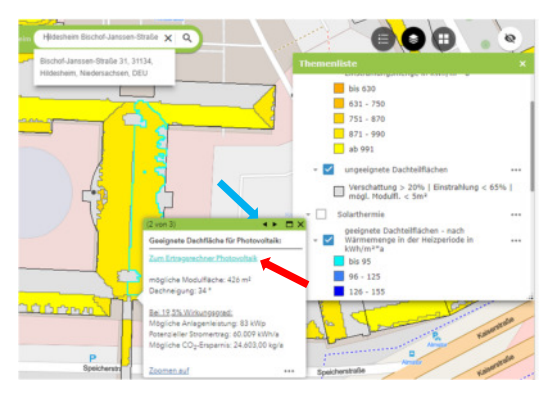